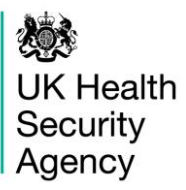

# <span id="page-0-0"></span>**HCAI PPS Data Capture System**  User Guide

Case Capture HCAI PPS Ward & HCAI PPS Patient

# **Contents**

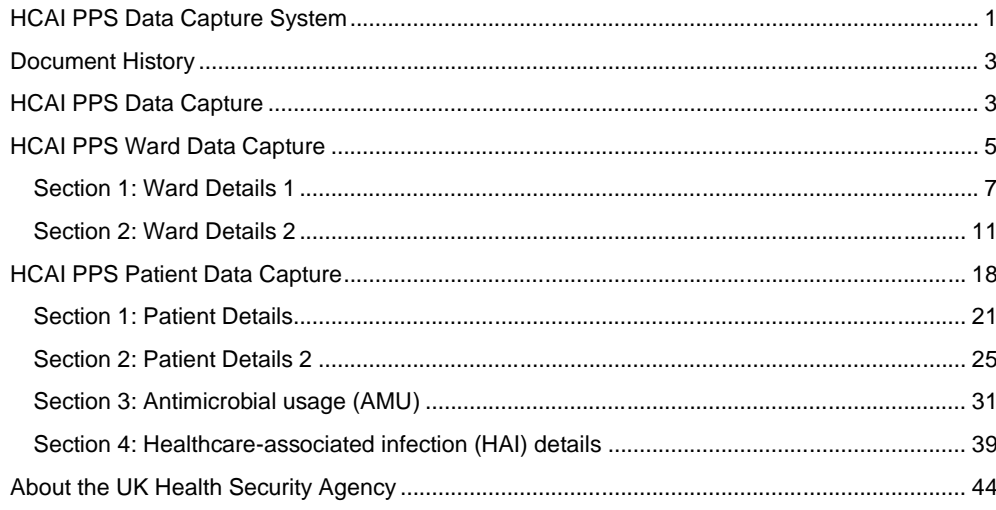

# <span id="page-2-0"></span>**Document History**

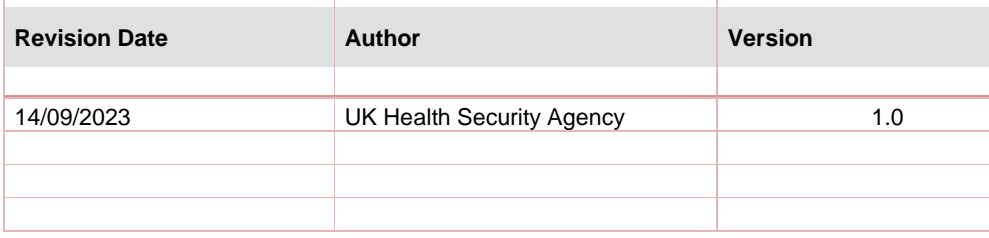

# <span id="page-2-1"></span>**HCAI PPS Data Capture**

There are two levels of data capture on the HCAI PPS DCS:

- 1. HCAI PPS Ward Data Entry
- 2. HCAI PPS Patient Data Entry

# <span id="page-4-0"></span>**HCAI PPS Ward Data Capture**

HCAI PPS Ward Data Capture allows users to record fields such as ward type, number of patient-days per year in the ward, number of liters of alcohol hand rub consumed in the ward in one year, and the number of beds and rooms on the ward.

There are two mains ways of accessing the ward data capture form:

- **1. Via the 'Case Capture' link [\(Figure 1a\)](#page-4-1).**
- Click 'Case Capture' on the Menu Toolbar on the left-hand side of your screen
- Click 'Enter a case' from the options below
- <span id="page-4-1"></span>• Under data collection select 'HCAI PPS Ward'

#### **Figure 1a: Dashboard view to add a new event**

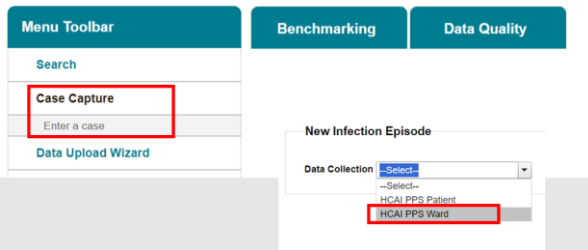

#### **2. Via Search Infection Episode tab [\(Figure 1b\)](#page-4-2)**

- Click 'Search' in the menu toolbar
- Under condition select 'HCAI Point Prevalence Survey'. Select Data collection type
- from the 'Data Collection' parameter drop-down as 'HCAI PPS Ward'
- Click 'New Infection Episode' on the bottom right of the screen

# <span id="page-4-2"></span>**[Figure 1b:](#page-4-2) Accessing 'New Infection Episode' form via 'Search' tab**

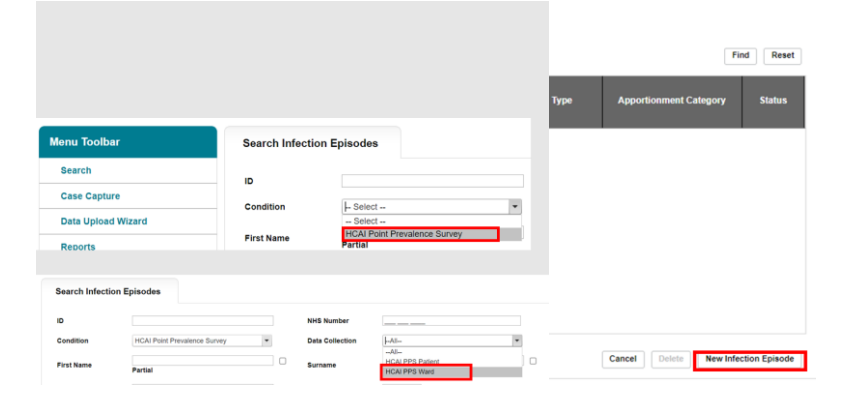

**The selection will redirect you to the first section of the ward case capture screen [\(Figure](#page-5-0)  [2F](#page-5-0)igure 2: Episode Details section**

**[Figure 2: Episode Details section](#page-5-1)**

**[Figure 2: Episode Details section](#page-5-1)**

**[Figure 2: Episode Details section](#page-5-1)**

**[Figure 2: Episode Details section](#page-5-1)**

).

#### <span id="page-5-1"></span><span id="page-5-0"></span>**Figure 2: Episode Details section**

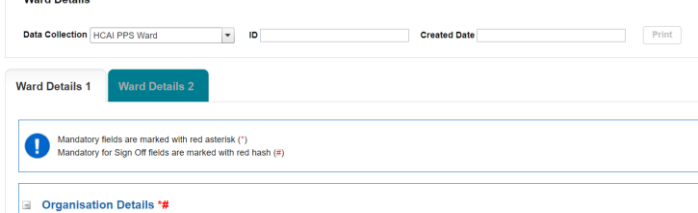

Case capture for a ward consists of the following sections:

- 1. Ward Details 1
- 2. Ward Details 2

# **Both sections must be completed fully and saved in order to generate ID number.**

Fields marked with a red hash  $#$  - denote a mandatory for sign-off field. It will not be possible to sign off periods including records with data missing for mandatory sign-off fields until these have been completed. Please see these fields as mandatory; however, sometimes the data for these fields becomes available at a later date - the functionality of 'mandatory for sign-off' gives users a buffer of time to update these at a later point (but no later than the sign-off deadline).

Fields marked with a red asterisk \* - denote mandatory for saving and will not allow the user to save or continue to the next tab unless these sections are complete (with plausible data that is within the range of accepted values).

Some fields have both symbols  $(\#$  and  $^*)$ , which means they are both mandatory to save the record and for sign-off.

# <span id="page-6-0"></span>Section 1: Ward Details 1

This section includes key organisation survey and date details. The whole of this section must be completed prior to the record being saved [\(Figure 3\)](#page-6-1). See [Section](#page-10-0) 2 below for further ward details.

#### <span id="page-6-1"></span>**Figure 3: Full screen of 'Episode Details'**

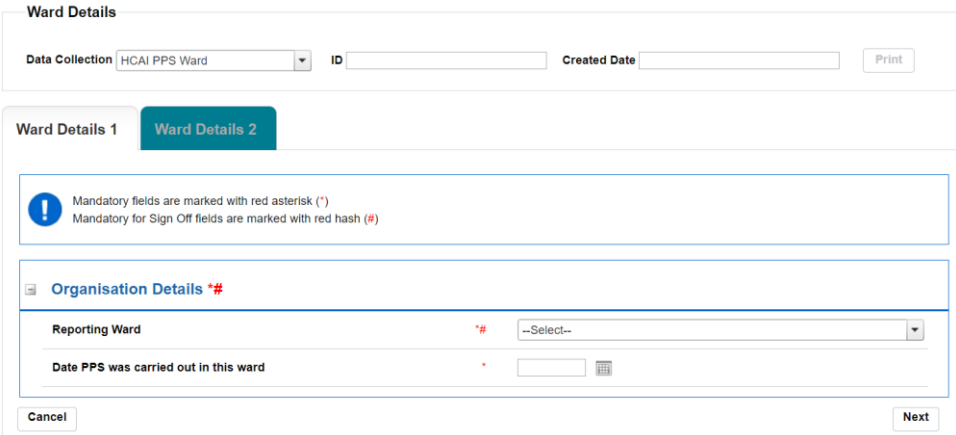

# Organisation Details

The information completed in this section [\(Figure 4\)](#page-6-2) captures vital ward and survey information for epidemiological analyses.

#### **Figure 4: Organisation Details fields**

<span id="page-6-2"></span>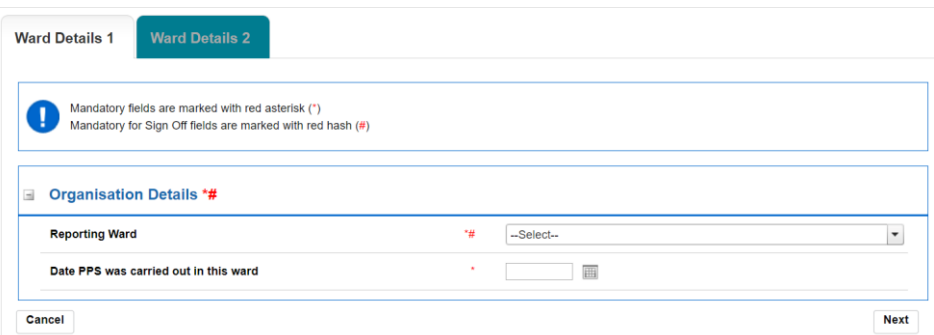

Reporting ward - your ward will be pre-selected if you are only registered for one ward. If you are registered for multiple wards, use the drop-down box to select the correct ward [\(Figure 5\)](#page-7-0).

#### <span id="page-7-0"></span>**Figure 5: Reporting ward field**

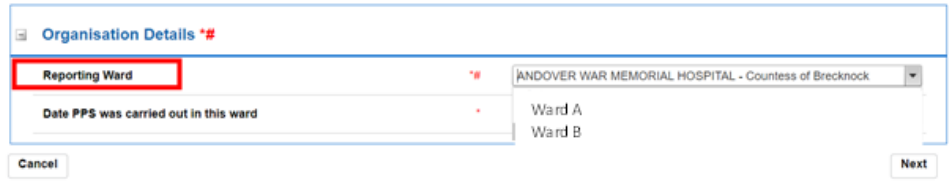

Date PPS was carried out in this ward - please enter the date survey commenced in the ward [\(Figure 6](#page-7-1) – [Figure 8\)](#page-8-0). You can either write the date in **dd/mm/yyyy** format or pick it by clicking on the calendar icon.

# **Figure 6: Date PPS was carried out in this ward field**

<span id="page-7-1"></span>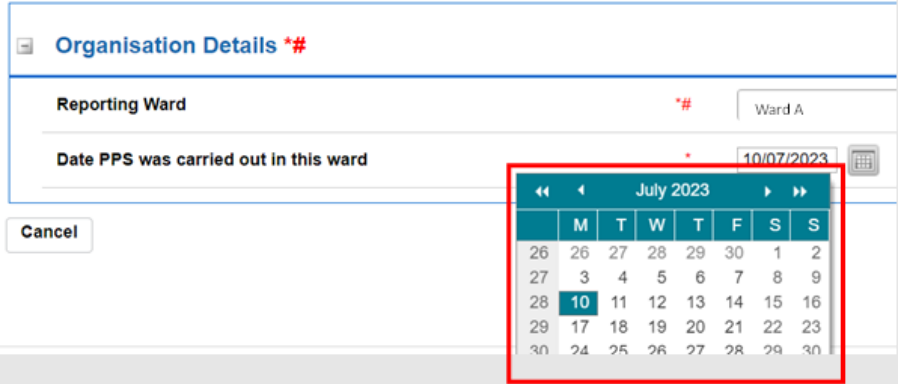

**Please note:** As this study is only looking at specimens from within the ward, date PPS was carried out in this ward must be equal to or greater than any patient admission date to the ward.

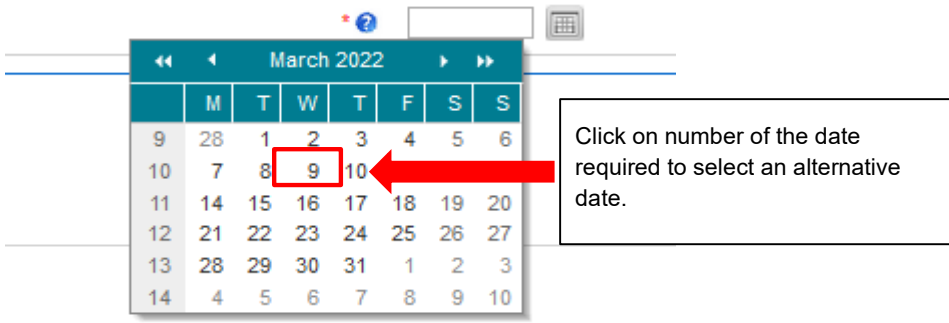

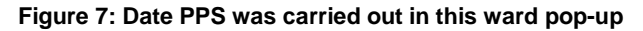

# <span id="page-8-0"></span>**Figure 8: Alternative month picker**

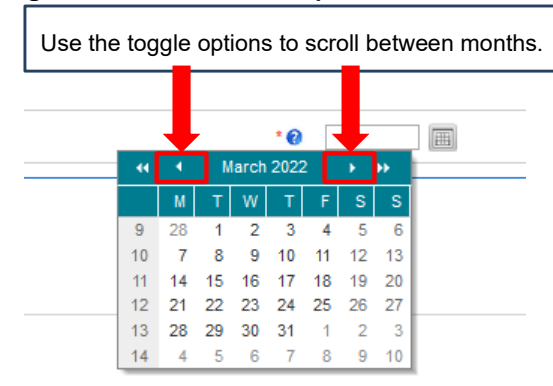

This calendar pop up function is available on all date related questions and is utilised in the same fashion as seen above.

Once you complete both field, click on the 'Next' button to move to the next tab [\(Figure 9\)](#page-8-1).

# <span id="page-8-2"></span><span id="page-8-1"></span>**Figure 9: Next button**

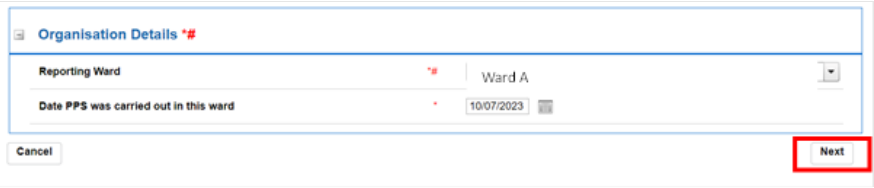

Confirm your intention to move to the next tab by clicking 'OK' on the pop-up [\(Figure 10\)](#page-9-0).

# <span id="page-9-2"></span>**Figure 10: Pop-up confirming intention to move to the next tab**

<span id="page-9-0"></span>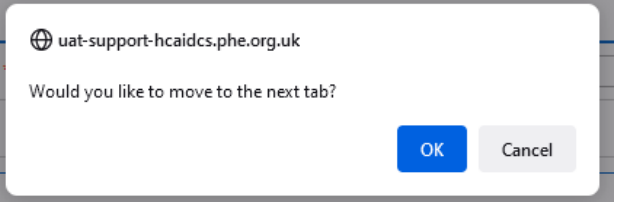

If the mandatory data is not filled in, the following message will be displayed after clicking 'OK' and the data field will be highlighted in red [\(Figure 11\)](#page-9-1).

# <span id="page-9-3"></span>**Figure 11: Warning message for missing mandatory data**

<span id="page-9-1"></span>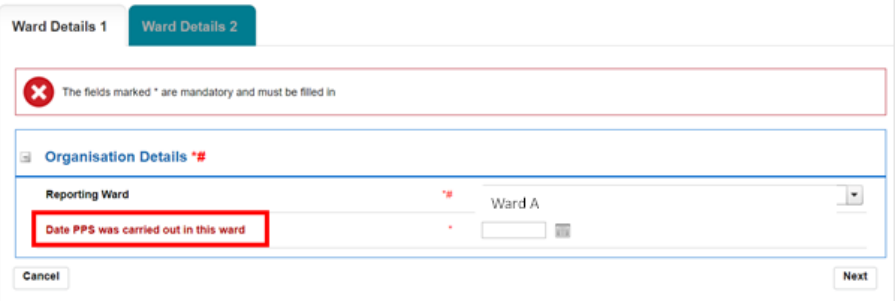

# <span id="page-10-0"></span>Section 2: Ward Details 2

This section includes details on hygiene, staffing, number of beds and bed occupancy (Figure [12\)](#page-10-1). The whole of this section must be completed prior to the record being saved as it is used to generate a case ID number on the system.

# **Figure 12: Full view of 'Ward Details 2' section**

<span id="page-10-3"></span><span id="page-10-1"></span>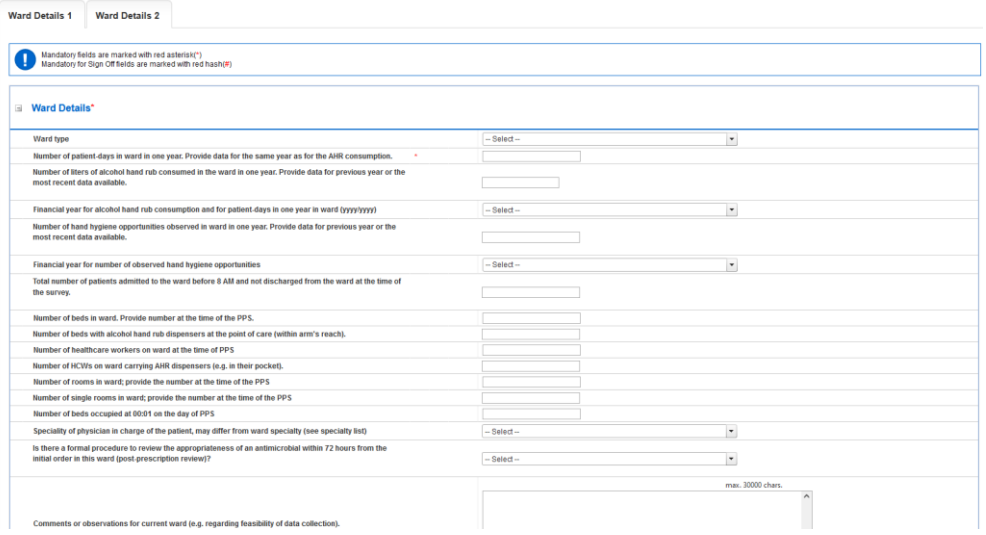

Please record the data requested as appropriate (each field is detailed in  $Figure 13 -$ [Figure 29\)](#page-8-2).

<span id="page-10-4"></span>Ward type: Select ward type from the drop-down menu. Select 'Other' if ward type is not identified in list. This will trigger a free-text field where ward type can be filled out.

### <span id="page-10-2"></span>**Figure 13: Ward type**

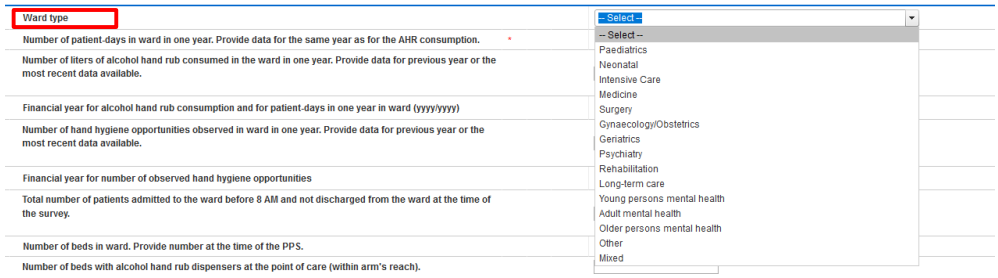

Number of patient-days in ward in one year - record the number of patient-days in ward in one year. Provide data for the same year as for the next alcohol hand rub consumption question.

**Figure 14: Number of patient-days in ward in one year – record the number of patient days in ward in one year. Provide data for the same year as for the alcohol hand rub consumption)**

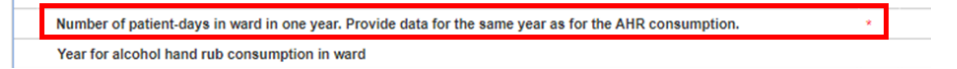

Number of liters of alcohol hand rub consumed in the ward in one year - provide data for previous year or the most recent data available.

**Figure 15: Number of liters of alcohol hand rub consumed in the ward in one year**

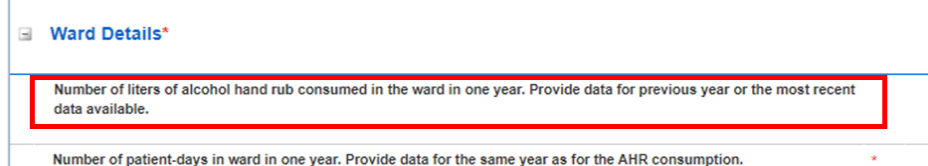

Financial year for alcohol hand rub consumption and for patient-days in one year in ward select financial year from drop down.

#### **Figure 16: Financial year for alcohol hand rub consumption and for patient-days in one year in ward (yyyy/yyyy)**

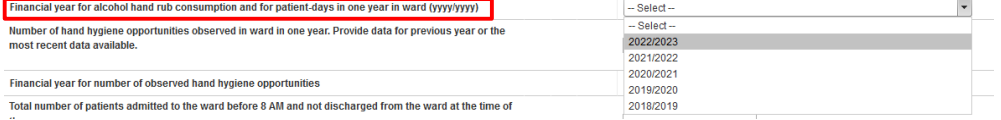

Number of hand hygiene opportunities observed in ward in one year - provide data for previous year or the most recent data available.

#### **Figure 17: Number of hand hygiene opportunities observed in ward in one year**

Number of hand hygiene opportunities observed in ward in one year. Provide data for previous year or the most recent data available.

# Financial year for number of observed hand hygiene opportunities - select year from dropdown.

**Figure 18: Financial year for number of observed hand hygiene opportunities (yyyy/yyyy)**

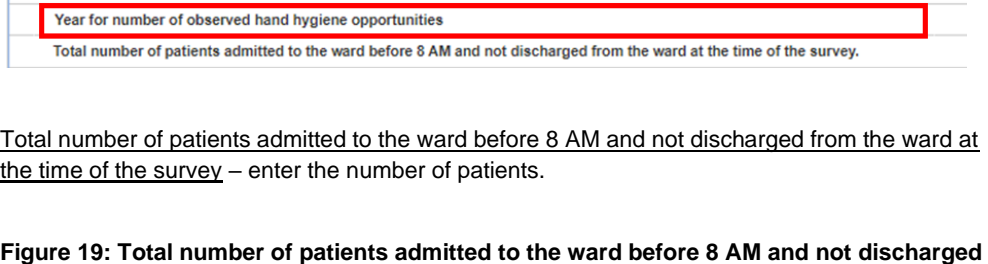

**from the ward at the time of the survey** Year for number of observed hand hygiene opportunities Total number of patients admitted to the ward before 8 AM and not discharged from the ward at the time of the survey.

shor of hode in un and Theorists arranker of the time of the BDC

 $\mathbf{I}$ 

Number of beds in ward - enter the number at the time of the PPS.

#### **Figure 20: Number of beds in ward. Provide number at the time of the PPS.**

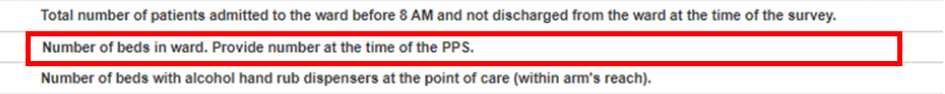

Number of beds with alcohol hand rub dispensers at the point of care (within arm's reach) – enter number at the time of the PPS.

#### **Figure 21: Number of beds with alcohol hand rub dispensers at the point of care (within arm's reach).**

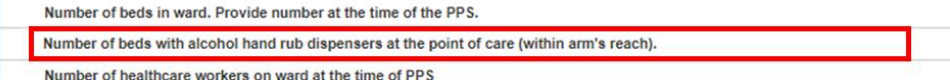

Number of healthcare workers on ward at the time of PPS – complete number of healthcare workers on ward at the time of the PPS.

#### **Figure 22: Number of healthcare workers on ward at the time of PPS**

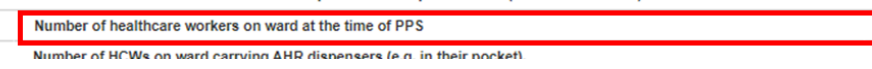

Number of healthcare workers (HCWs) on ward carrying alcohol hand rub (AHR) dispensers – complete number of HCWs carrying AHR dispensers (for example, in their pocket).

# **Figure 23: Number of healthcare workers (HCWs) on ward carrying alcohol hand rub (AHR) dispensers**

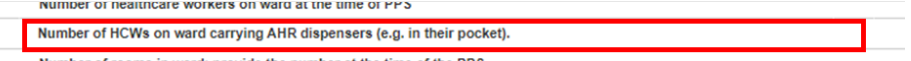

Number of rooms in ward - provide the number of rooms in the ward at the time of the PPS.

#### **Figure 24: Number of rooms in ward**

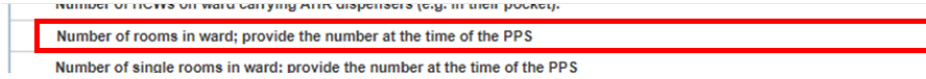

Number of single rooms in ward - provide the number of single rooms in the ward at the time of the PPS.

#### **Figure 25: Number of single rooms in ward**

Number of rooms in ward; provide the number at the time of the PPS

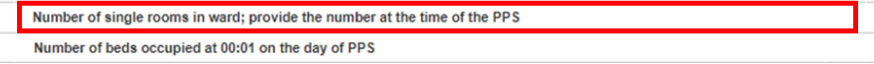

Number of beds occupied at 00:01 on the day of PPS – provide number of beds occupied.

### **Figure 26: Number of beds occupied at 00:01 on the day of PPS**

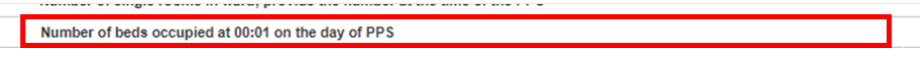

Speciality of physician in charge of the patient – multiple options can be selected from the dropdown [\(Figure 27\)](#page-14-0) – selecting a speciality will trigger the next question requesting the number of patients on the ward in the care of that speciality [\(Figure 28\)](#page-8-0). Please note that physician speciality may differ from ward speciality.

# <span id="page-14-0"></span>**Figure 27: Speciality of physician in charge of the patient**

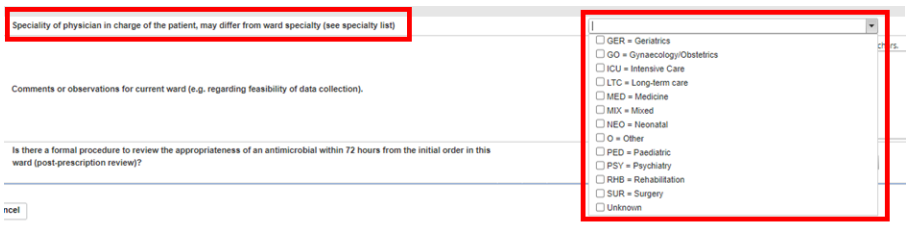

#### **Figure 28: Number of patients on the ward in the care of each relevant speciality (example of Long-term care and Medicine specialities)**

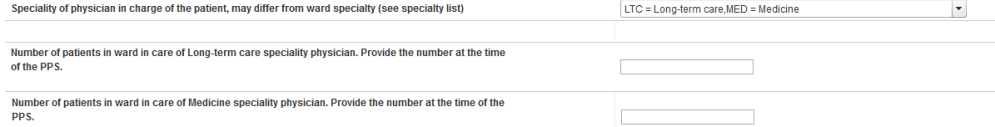

Is there a formal procedure to review the appropriateness of an antimicrobial within 72 hours from the initial order in this ward (post-prescription review)? Please select on option from the drop down menu (Yes, No, or Unknown) to indicate if there is a formal procedure [\(Figure 29\)](#page-8-2).

### **Figure 29: Is there a formal procedure to review the appropriateness of an antimicrobial within 72 hours from the initial order in this ward**

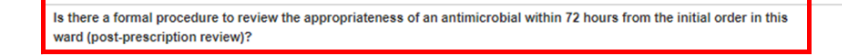

Please provide any comments or observations for the current ward including comments on feasibility of data collection [\(Figure 30\)](#page-9-2).

#### **Figure 30: Comments or observations for current ward**

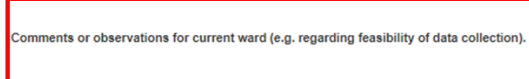

Once you have filled in all mandatory data fields, click on the 'Save' button on the bottom right to save the record [\(Figure 31\)](#page-9-3), followed by confirming your intention to save the record by clicking 'OK' on the pop-up [\(Figure 32\)](#page-10-3).

#### **Figure 31: Save button**

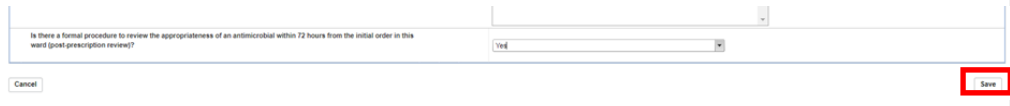

# **Figure 32: Pop-up confirming intention to save the infection episode details**

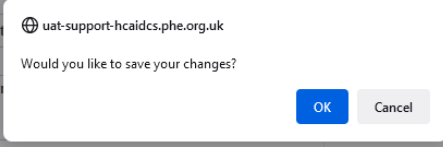

If the mandatory data are not filled in, the following message will be displayed after clicking 'OK' and the data field will be highlighted in red [\(Figure 33\)](#page-10-4).

#### **Figure 33: Warning message for missing mandatory data**

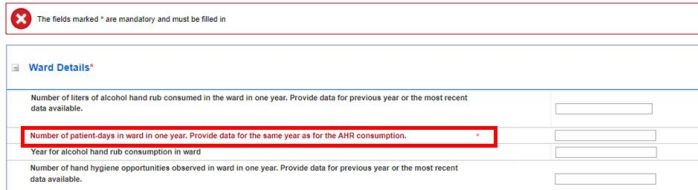

Once the record is saved, a confirmation message will appear under the tab headings and an ID number will be generated [\(Figure 34\)](#page-16-0). This is searchable via the 'Search' functionality that is accessible via the 'Menu Toolbar'.

# <span id="page-16-0"></span>**Figure 34: Confirmation message upon saving a record**

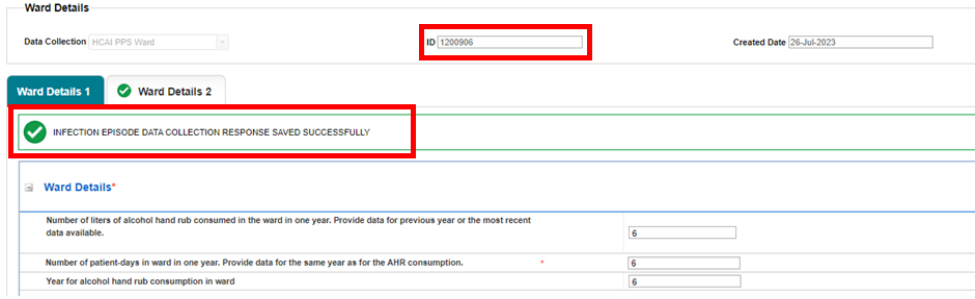

# <span id="page-17-0"></span>**HCAI PPS Patient Data Capture**

HCAI PPS Patient Data Capture allows users to record patient, antimicrobial usage (AMU), and healthcare-associated infections (HCAI) details.

There are two main ways of accessing the Patient data capture form:

#### **1. Via the 'Case Capture' link [\(Figure 35\)](#page-17-1).**

- Click 'Case Capture' on the Menu Toolbar on the left-hand side of your screen
- Click 'Enter a case' from the options below
- Under data collection select 'HCAI PPS Patient' [\(Figure 36\)](#page-17-2)

#### **2. Via Search Infection Episodes tab [\(Figure 37\)](#page-18-0)**

- Click 'Search' in the menu toolbar
- Under condition select 'HCAI Point Prevalence Survey'.
- Select Data collection type from the 'Data Collection' parameter drop-down as 'HCAI PPS Patient'
- Click 'New Infection Episode' on the bottom right of the screen

# <span id="page-17-1"></span>**Figure 35: Dashboard view to add a new event**

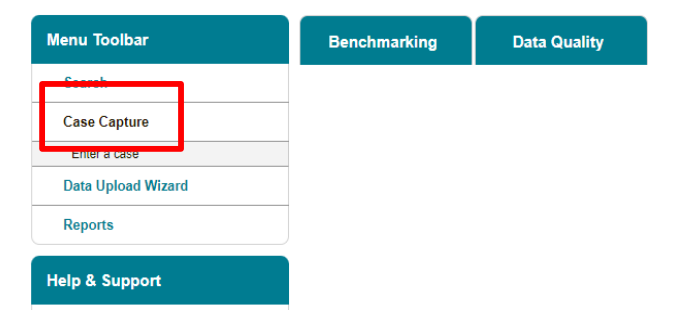

#### <span id="page-17-2"></span>**Figure 36: Data Collection drop-down**

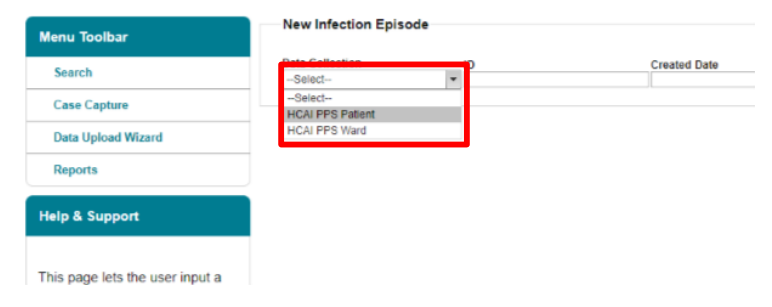

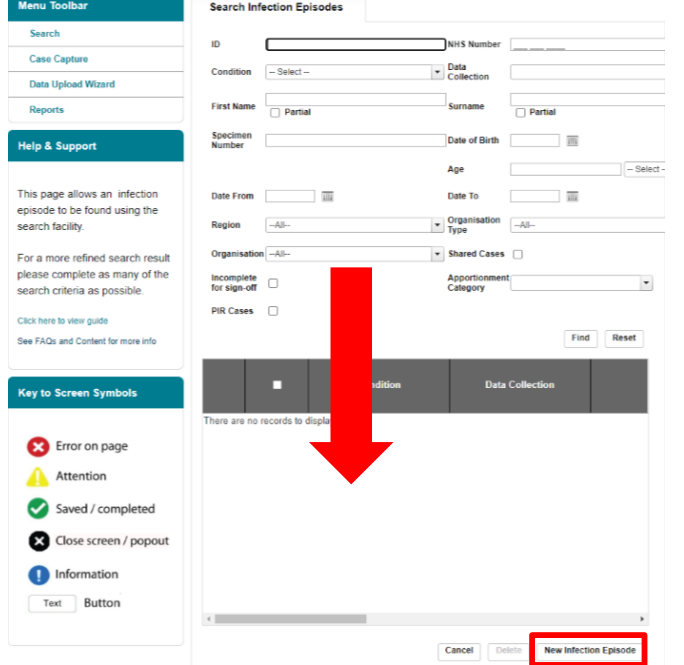

# <span id="page-18-0"></span>**Figure 37: Accessing 'New Infection Episode' form via 'Search' tab**

The selection will redirect you to the first section of the Patient case capture screen [\(Figure 38\)](#page-18-1).

# <span id="page-18-1"></span>**Figure 38: Episode Details section**

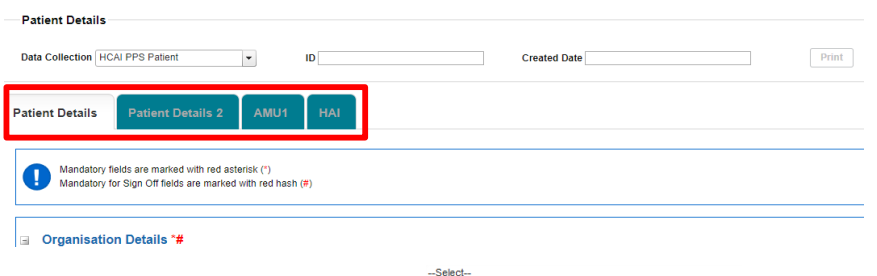

Case capture for a Patient consists of the following sections:

- [Patient Details](#page-20-0)
- [Patient Details 2](#page-24-0)
- [AMU1](#page-30-0)
- $\bullet$  [HAI](#page-38-0)

All sections must be completed fully and saved.

Fields marked with a red hash  $#$  - denote a 'mandatory for sign-off' field. It will not be possible to sign off periods including records with data missing for mandatory sign-off fields until these have been completed. Please see these fields as mandatory; however, sometimes the data for these fields becomes available at a later point, the functionality of 'mandatory for sign-off' gives users a buffer of time to update these at a later point (but no later than the sign-off deadline).

Fields marked with a red asterisk \* - denote mandatory for saving and will not allow the user to save or continue to the next tab unless these sections are complete (with plausible data, that is within the range of accepted values).

Some fields have both symbols, which means they are both mandatory to save the record and for sign-off.

# <span id="page-20-0"></span>Section 1: Patient Details

This section includes key organisation, specimen and patient details. The whole of this section must be completed prior to the record being saved [\(Figure 39\)](#page-20-1) as it is used to generate a case ID number on the system. See the next Section below for further Patient Details.

# <span id="page-20-1"></span>**Figure 39: Full screen of 'Patient Details' section**

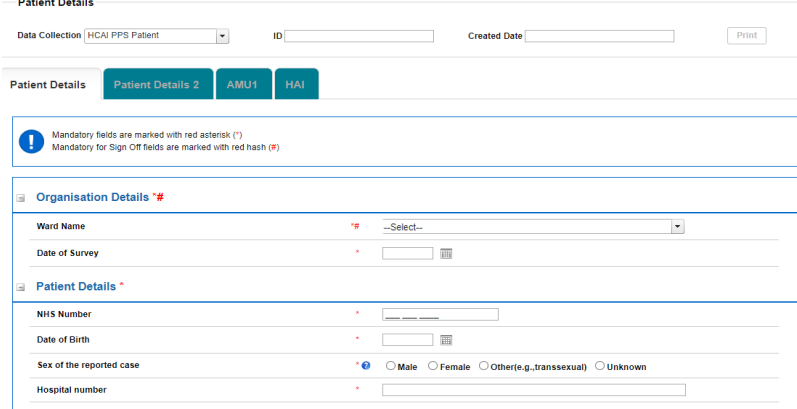

# Organisation Details

The information completed in this section [\(Figure 40\)](#page-20-2) captures information on the Organisation required for epidemiological analyses.

# <span id="page-20-2"></span>**Figure 40: 'Reporting Organisation' information**

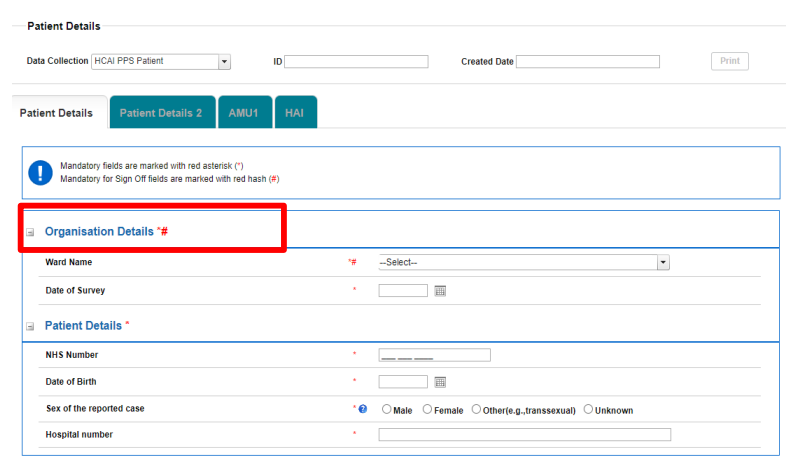

Ward Name - your Ward will be pre-selected if you are only registered for one Ward. If you are registered for multiple Wards, use the drop-down menu to select the correct Ward.

Date of Survey – enter the date of when the survey took place for this patient on this ward [\(Figure 41-42\)](#page-21-0). You can either write the date in **dd/mm/yyyy** format or select the date by clicking on the calendar icon. A warning message will appear on saving if the date of survey is after the current date.

#### **Commented [KH1]:** [@Jocelyn Elmes](mailto:Jocelyn.Elmes@ukhsa.gov.uk) – shouldn't this be the date of the survey on the ward, not the date entered onto the DCS, which could be several weeks after…I have track changed but please confirm

#### <span id="page-21-0"></span>**Figure 41a: Date of Survey**

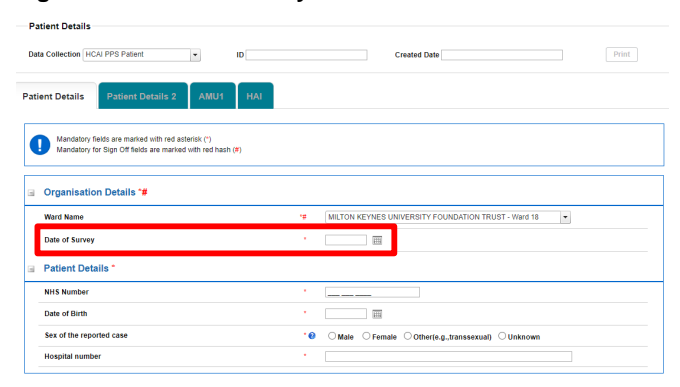

# **Figure 41b: Date of Survey pop up**

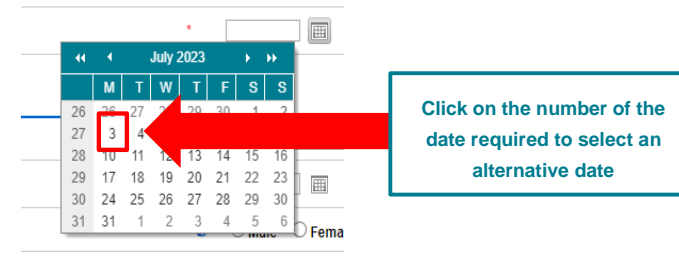

#### <span id="page-21-1"></span>**Figure 42: Alternative month picker**

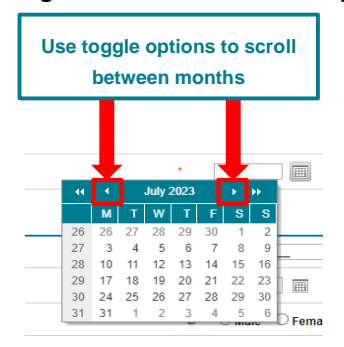

This calendar pop-up function is available on all date related questions and is utilised in the same fashion as seen above.

# Patient Details

This section captures vital patient information for epidemiological analyses [\(Figure 43\)](#page-22-0).

NHS Number – Please enter the unique patient number assigned to each person registered with the NHS. This will consist of 10 digits.

**Please note:** If this is not known at the time of data collection, please enter as '**9999999999**' and update with the correct NHS number as soon as this information is known. Only valid NHS numbers can be used for the purposes of de-duplication and data linkage.

Date of Birth – This can be entered in a variety of ways:

- 1. Manually enter the patient's date of birth in the format **dd/mm/yyyy**
- 2. Alternatively, the date of birth can be located using the calendar picker tool to select the date
	- o Click on the small calendar icon next to Date of Birth field
	- o The calendar picker tool will pop up
	- o The month/year shown will be the current month/year
	- o To select an alternative date, click on the number of the date of interest on the calendar [\(Figure 41-](#page-21-0)[Figure 42\)](#page-21-1)

Sex of the reported case – please select from available options (**Male, Female, Other** or **Unknown**)

Hospital number - please enter the patient's hospital number.

#### <span id="page-22-0"></span>**Figure 43: Patient Details**

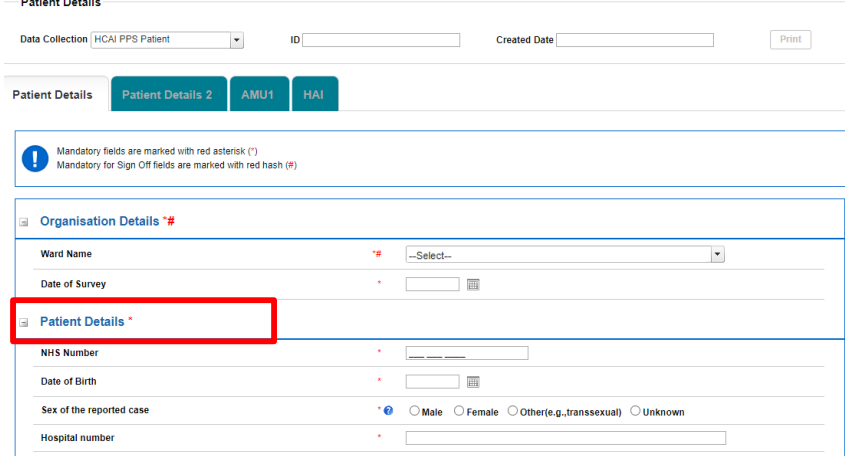

Once you complete all mandatory and mandatory for sign-off data, click on the 'Next' button to move to the next tab [\(Figure 44\)](#page-23-0).

#### <span id="page-23-0"></span>**Figure 44: Next button**

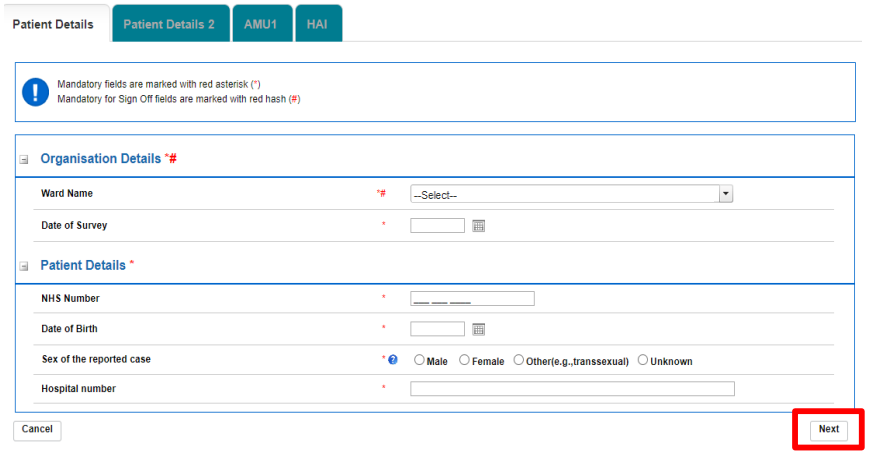

Confirm your intention to move to the next tab by clicking 'OK' on the pop-up [\(Figure 45\)](#page-23-1).

# <span id="page-23-1"></span>**Figure 45: Pop-up confirming intention to move to the next tab**

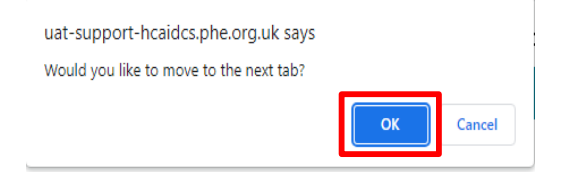

If the mandatory data are not filled in, the following message will be displayed after clicking 'OK' and data fields with missing data will be highlighted in red [\(Figure 46\)](#page-23-2).

<span id="page-23-2"></span>**Figure 46: Warning message due to missing mandatory data**

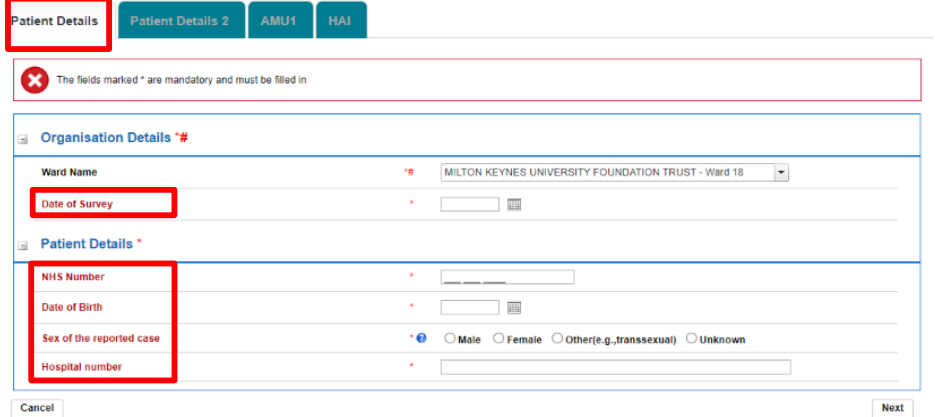

# <span id="page-24-0"></span>Section 2: Patient Details 2

This section includes further patient admission details [\(Figure 47\)](#page-24-1). The whole of this section must be completed prior to the record being saved as it is used to generate a case ID number on the system.

#### <span id="page-24-1"></span>**Figure 47: Full view of 'Patient Details 2' section**

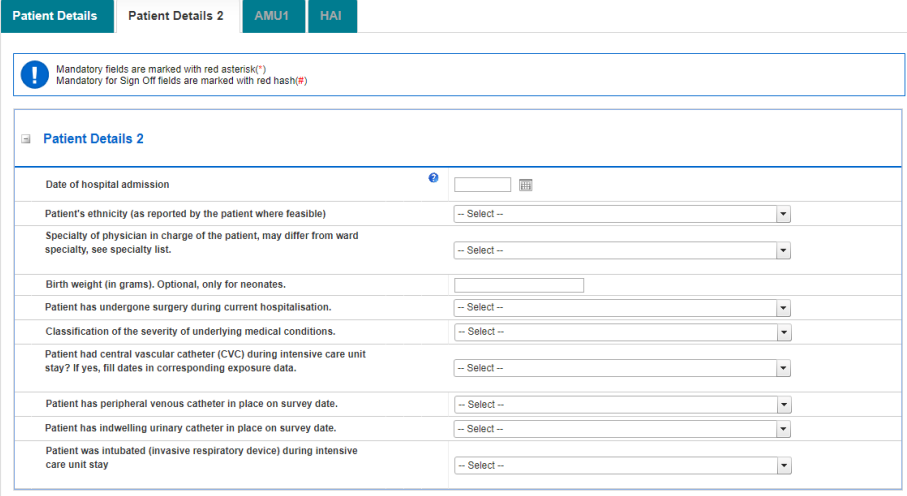

Date of hospital admission – Select date of admission to hospital for current hospitalisation [\(Figure 48\)](#page-24-2) manually in the **dd/mm/yyyy** format or using the date picker [\(Figure 41](#page-21-0)[-Figure 42\)](#page-21-1). A warning message will appear on saving if the date of hospital admission is after the date of survey.

#### <span id="page-24-2"></span>**Figure 48: Date of hospital admission**

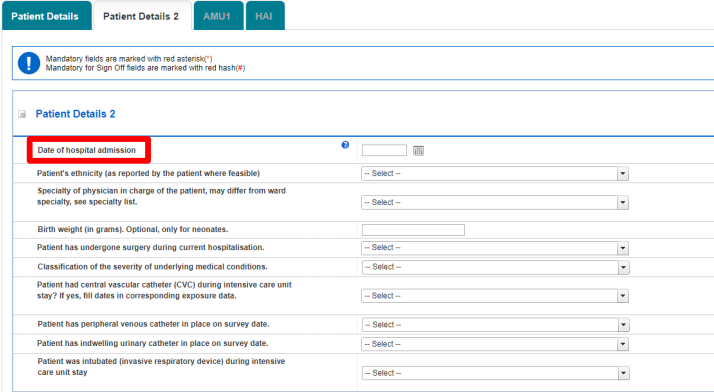

Patient's ethnicity – Select one of the options from the drop-down menu (**White, Mixed or Multiple ethnic groups, Asian or Asian British, Black, African, Caribbean or Black British, Other ethnic group**). Where possible, this should be as reported by the patient [\(Figure 49\)](#page-25-0). If none of the options apply, select Other ethnic group which will trigger an additional free-text field to specify patient's ethnicity [\(Figure 50\)](#page-25-1).

#### <span id="page-25-0"></span>**Figure 49**: **Patient's ethnicity**

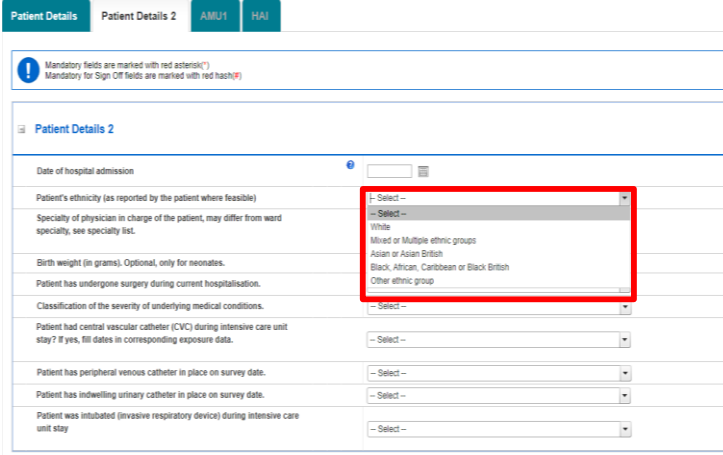

#### <span id="page-25-1"></span>**Figure 50: Patient's ethnicity if other**

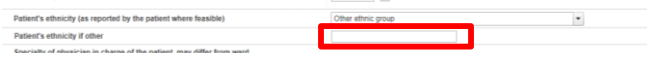

Specialty of physician in charge – Select one of the options from the drop-down menu to select the specialty of physician in charge of the patient which may vary from the ward specialty [\(Figure 51\)](#page-26-0).

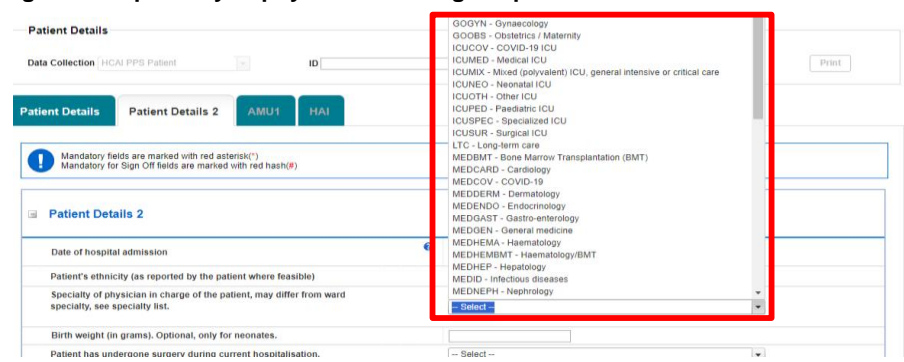

# <span id="page-26-0"></span>**Figure 51: Speciality of physician in charge of patient**

Birth weight (in grams) – Enter birth weight in grams if the patient is a neonate (≤28 days old).

Surgery undergone in current hospitalisation - Select from the drop-down menu the type of surgery the patient had undergone from the list of options. If the patient had not undergone any surgery, there is an option to select 'N – No surgery' [\(Figure 52\)](#page-26-1).

# <span id="page-26-1"></span>**Figure 52: Surgery undergone in current hospitalisation**

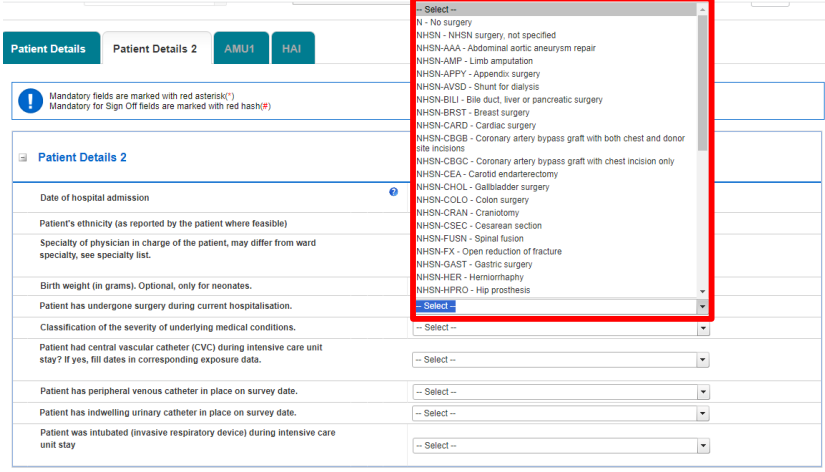

Classification of severity of underlying medical conditions – Select from the drop-down menu the severity of the patient's underlying medical conditions [\(Figure 53\)](#page-27-0).

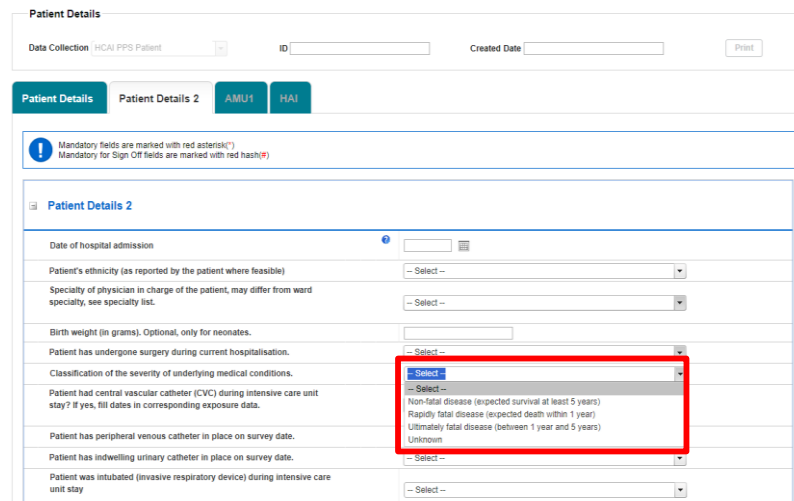

#### <span id="page-27-0"></span>**Figure 53: Classification of severity of underlying medical conditions**

Use of central vascular catheter (CVC) during ICU stay – Select the appropriate option from the drop-down menu: 'Yes', 'No', or 'Unknown', to indicate whether or not a central vascular catheter was used during ICU stay [\(Figure 54\)](#page-27-1).

<span id="page-27-1"></span>**Figure 54: Central vascular catheter (CVC) used during ICU stay** $\boxed{\quad \text{Print} \quad}$ 

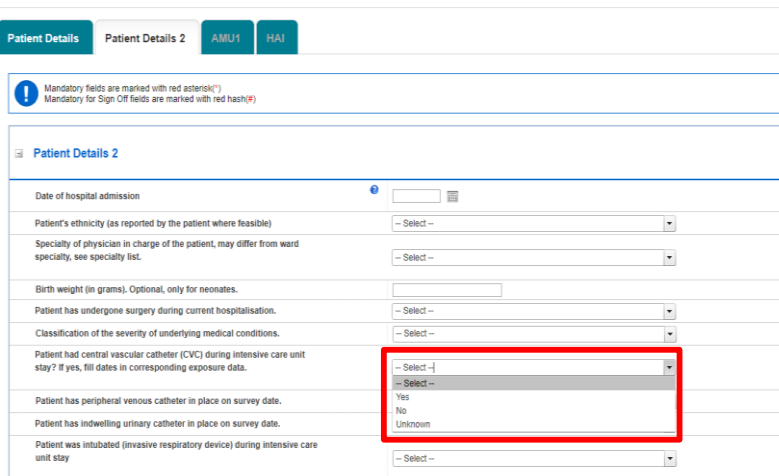

Use of peripheral venous catheter on survey date - Select the appropriate option from the dropdown menu: 'Yes', 'No', or 'Unknown', to indicate whether or not a peripheral venous catheter was used on survey date [\(Figure 55\)](#page-28-0).

# <span id="page-28-0"></span>**Figure 55: Peripheral venous catheter used on survey date**

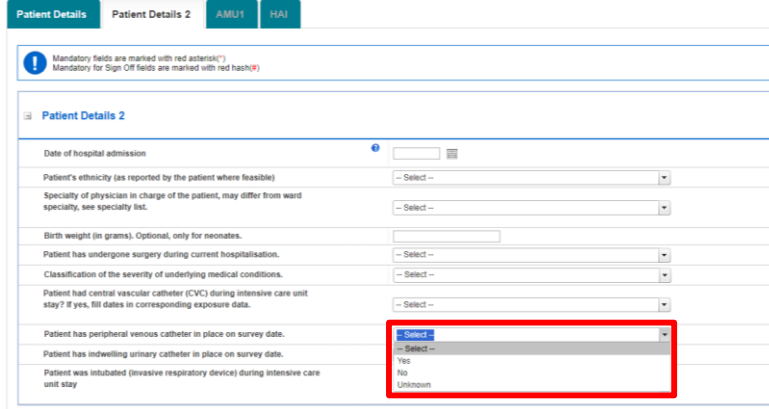

Use of indwelling urinary catheter on survey date - Select the appropriate option from the dropdown menu: 'Yes', 'No', or 'Unknown', to indicate whether or not a indwelling urinary catheter was used on survey date [\(Figure 56\)](#page-28-1).

#### <span id="page-28-1"></span>**Figure 56: Indwelling urinary catheter used on survey date**

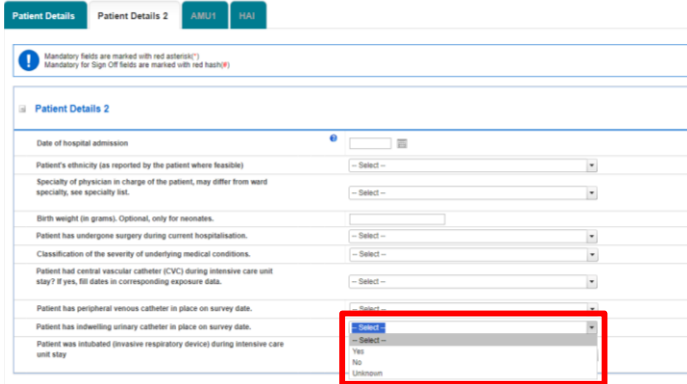

Intubation during ICU stay – Select the appropriate option from the drop-down menu: 'Yes', 'No', or 'Unknown', to indicate whether or not the patient was intubated (invasive respiratory device) during ICU stay [\(Figure 57\)](#page-29-0).

### <span id="page-29-0"></span>**Figure 57: Intubation during ICU stay**

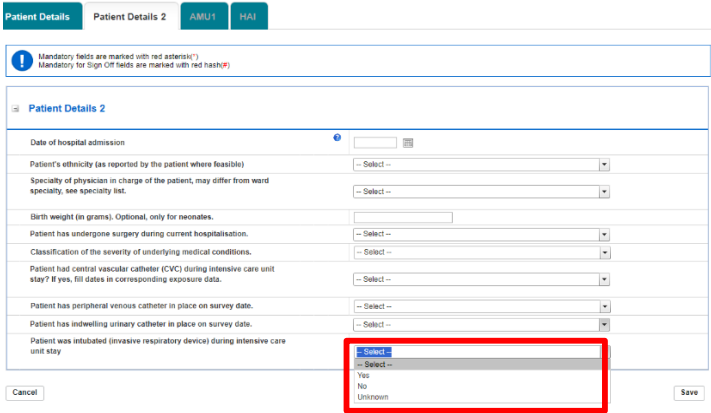

Once you have completed all the relevant details on the Patient Details 2 page, click Save at the bottom on the screen [\(Figure 58\)](#page-29-1). If all the relevant mandatory fields for saving have been completed and validation rules have been met, after clicking 'OK' to the pop-up confirming intention to move to next tab [\(Figure 45\)](#page-23-1), the Patient Details/Patient Details 2 tabs should have been successfully saved [\(Figure 59\)](#page-29-2).

#### <span id="page-29-1"></span>**Figure 58: Save Patient Details 2 page**

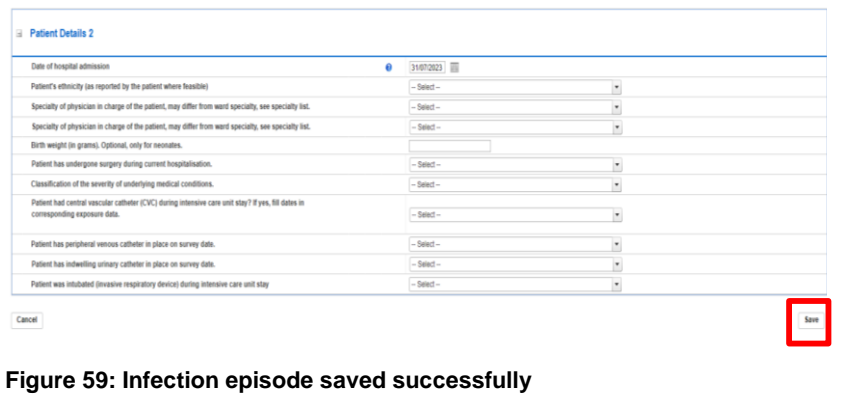

<span id="page-29-2"></span>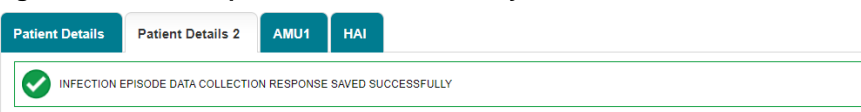

# <span id="page-30-0"></span>Section 3: Antimicrobial usage (AMU)

Select the AMU1 tab; this section contains information about patient's antimicrobial usage during their hospital stay [\(Figure 60\)](#page-30-1).

# <span id="page-30-1"></span>**Figure 60: Landing screen for 'Antimicrobial Usage' section**

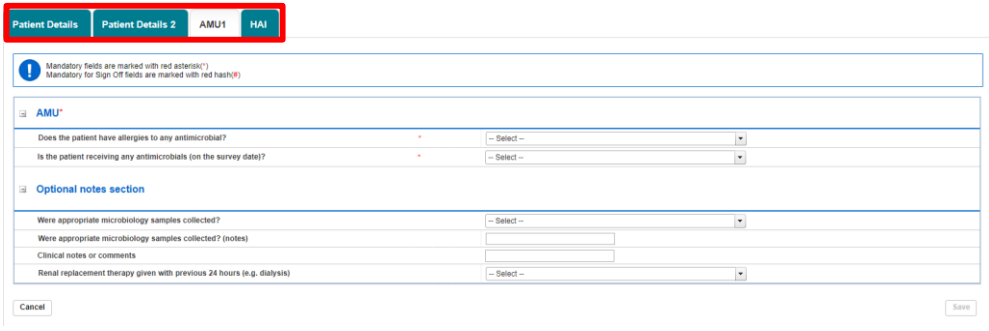

Does the patient have allergies to any antimicrobial? - Select the appropriate option from the drop-down menu: 'Present', 'Nil known', 'Not documented' or 'Unknown', to indicate whether or not the patient has any allergies to any antimicrobials [\(Figure 61\)](#page-30-2).

# <span id="page-30-2"></span>**Figure 61: Allergies to any antimicrobials options**

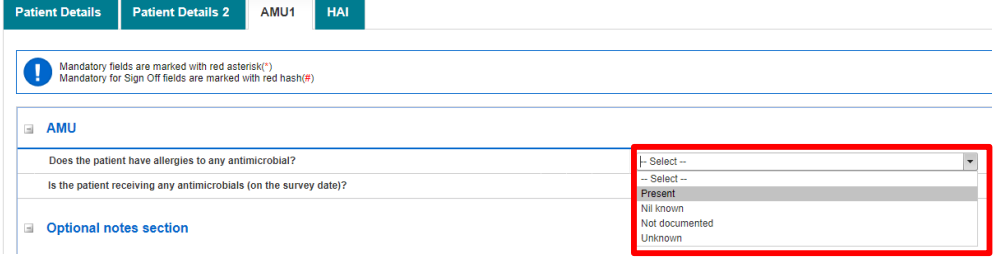

Is the patient receiving antimicrobials – Select the appropriate option from the drop-down menu: 'Yes', 'No', or 'Unknown', to indicate whether or not the patient is receiving antimicrobials on the day of the survey [\(Figure 62\)](#page-31-0).

#### <span id="page-31-0"></span>**Figure 62: Administration of antimicrobials field options**

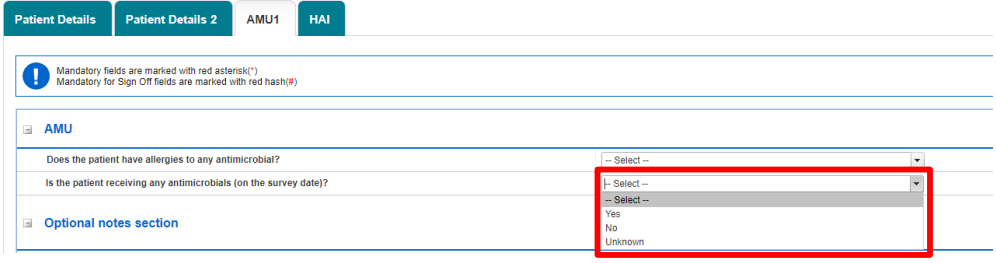

If the patient is receiving antimicrobials, a set of additional follow-up questions will be generated corresponding to each antimicrobial being adminstered.

Number of antimicrobials being administered – Use the drop-down menu to select the number of antimicrobials the patient is receiving[\(Figure 63\)](#page-31-1). The number you select will trigger a corresponding number of additional follow-up questions, allowing you to provide further details on each HAI [\(Figure 64\)](#page-32-0).If you select 5 or more antimicrobials, a second AMU tab (AMU2) will appear containing additional follow-up questions for the 5<sup>th</sup> or greater antimicrobials.

#### <span id="page-31-1"></span>**Figure 63: Number of antimicrobials being administered**

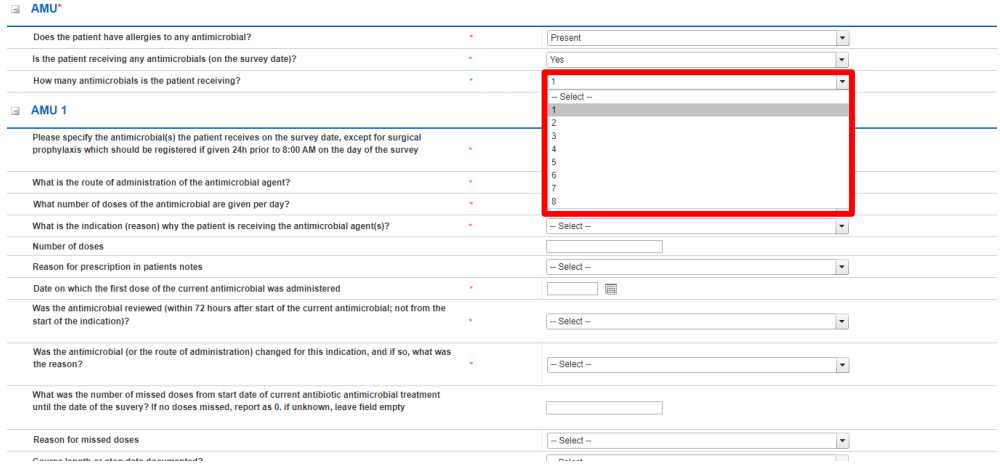

#### <span id="page-32-0"></span>**Figure 64: Additional fields if selected 1 or more antimicrobials being administered**

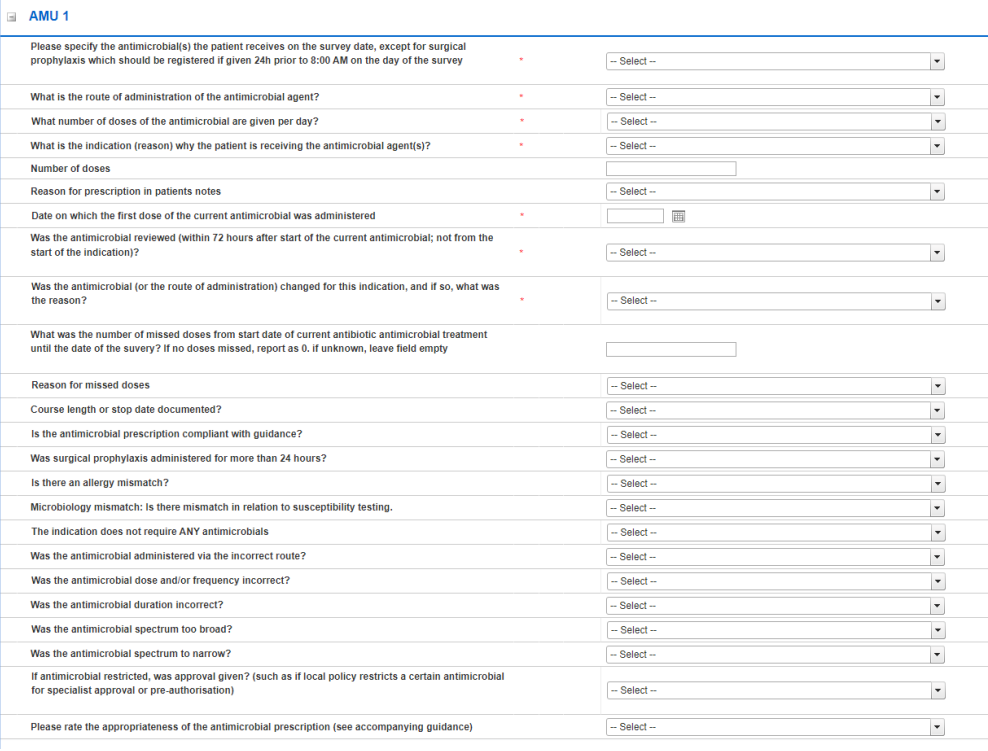

Please specify the antimicrobial(s) the patient receives on the survey date - Please specify the antimicrobial(s) ATC5 code the patient receives on the survey date, except for surgical prophylaxis, 24 hours prior to 8:00 AM on the day of the survey using the drop-down menu [\(Figure 65\)](#page-32-1).

# <span id="page-32-1"></span>**Figure 65: Antimicrobial ATC5 code field options**

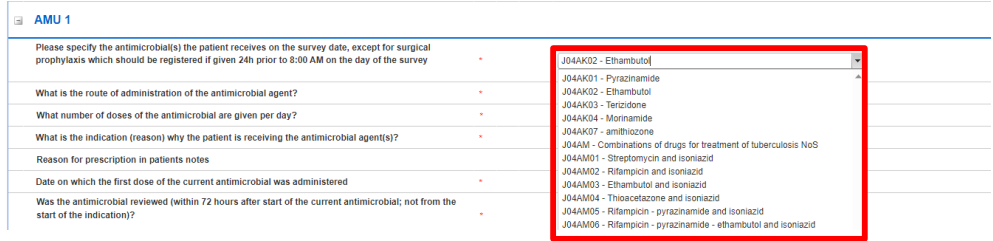

If none of the specific options apply, please select 'O - Other'. This will trigger a free-text field that will allow you to specify the name of the antimicrobial [\(Figure 66\)](#page-33-0).

 $\overline{\phantom{a}}$ 

#### <span id="page-33-0"></span>**Figure 66: Specify antimicrobial if Other antimicrobial is selected**

.<br>Please specify the antimicrobial(s) the patient receives on the survey date, except for surgical<br>prophylaxis which should be registered if given 24h prior to 8:00 AM on the day of the survey  $\boxed{O}$  - Other

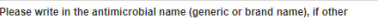

Route of administration of antimicrobial – Select from the drop-down menu, the route of administration for the antimicrobial agent [\(Figure 67\)](#page-33-1).

#### <span id="page-33-1"></span>**Figure 67: Route of admission of antimicrobial field options**

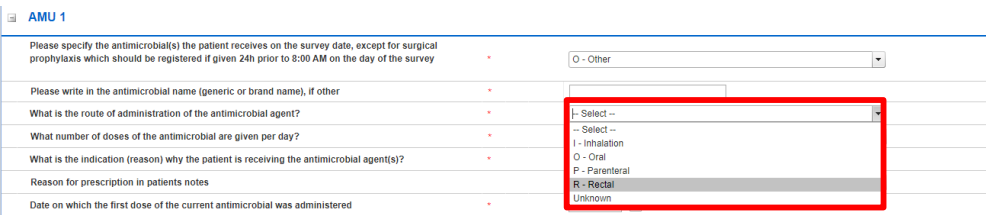

Number of doses per day – Select the number of doses of the antimicrobial given per day [\(Figure 68\)](#page-33-2).

#### <span id="page-33-2"></span>**Figure 68: Number of doses**

 $\vert$   $\vert$  AMU 1

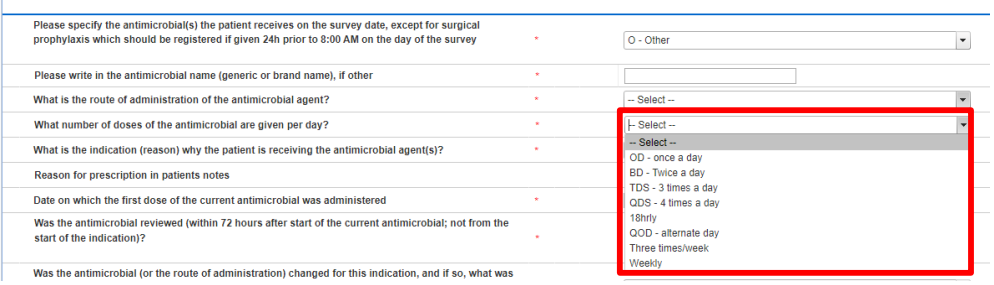

Indication (reason) why patient is receiving this antimicrobial agent – Use the drop-down menu to select the indication or reason for why patient is receiving the antimicrobial selected (Figure 87). If none of the specific options apply, please select '**O - Other indication**'. This will trigger a free-text field that will allow you to specify why the patient is receiving the selected antimicrobial [\(Figure 69\)](#page-34-0).

#### <span id="page-34-0"></span>**Figure 69: Indication for patient receiving this antimicrobial**

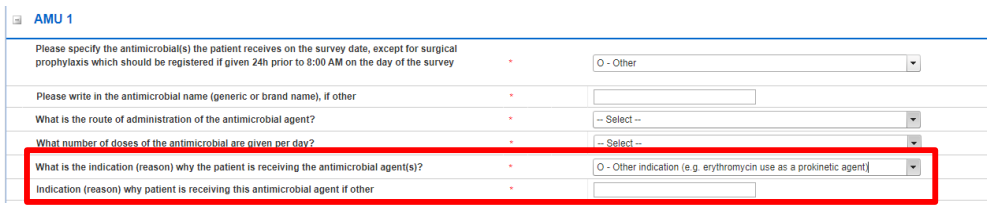

Diagnosis group by anatomical site – This question is triggered if indication is intention to treat an infection, not for prophylaxis (CI-Treatment attention for community-acquired infection, HI-Treatment attention for acute hospital-acquired infection, or LI- Treatment attention for infection acquired in long-term or chronic care facility). Select the diagnosis group using the drop-down menu [\(Figure 70\)](#page-34-1).

#### <span id="page-34-1"></span>**Figure 70: Diagnosis group by anatomical site**

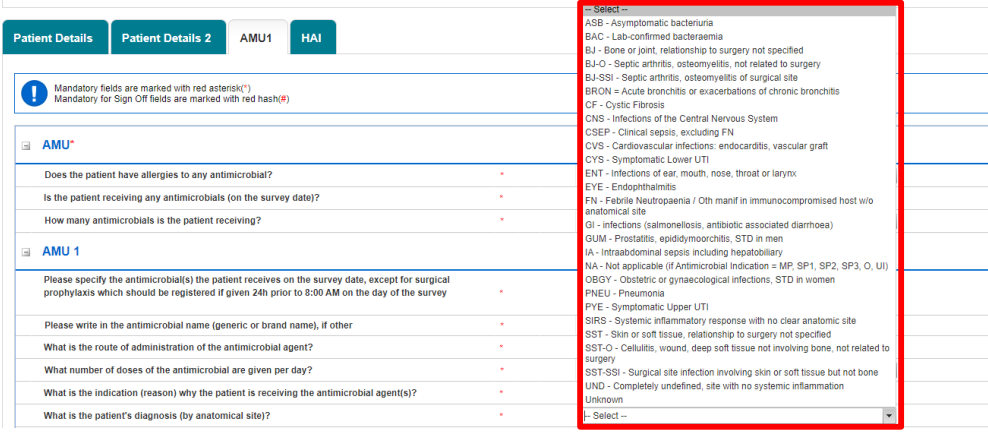

Reason for prescription in patient's notes – Use the drop-down menu to select 'Yes' if the reason for prescription is in the patient's notes or select 'No' if there is no reason in the patient's notes.

Date the antimicrobial started - Select the date the first dose of the current antimicrobial was administered manually in the dd/mm/yyyy format or using the date picker (**[Figure](#page-21-1) 41-Figure**) [42\)](#page-21-1).

Antibiotic review? (within 72hrs after start of current antimicrobial) – Select the appropriate option from the drop-down menu: 'Yes', 'No', 'Unknown' or 'Not applicable (start less than 72 hours ago)', to indicate whether there has been an antibiotic review within 72 hours after the start of the current antimicrobial.

Was the antimicrobial (or route of administration) changed for this indication, and if so, what was the reason – Use the drop-down menu to select '**N – No change**' if the antimicrobial has not been changed during the current hospitalisation and if it has, select from one reasons for the change [\(Figure 71\)](#page-35-0).

#### <span id="page-35-0"></span>**Figure 71: Changes to antimicrobial**

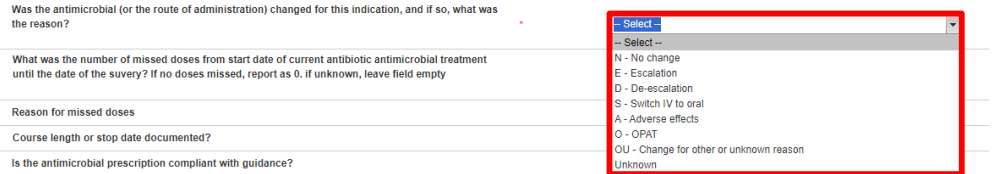

What was the number of missed doses – Use the free-text field to enter the number of missed doses from start date of current antibiotic antimicrobial treatment until the date of the suvery. If no doses missed, report as 0. if unknown, leave field empty.

If doses were missed, for what reason? - Select from the drop-down menu the reason for missed doses.

Is the course length or stop date documents? – Select from the drop-down menu 'Yes' or 'No'.

Is the antimicrobial prescription compliant with guidance – Select from the drop-down menu whether the prescription is compliant and with what guidelines.

Was surgical prophylaxis administered for more than 24 hours? – Select from the drop-down menu 'Yes', 'No' or 'Not applicable'.

Is there an allergy mismatch? – Select from the drop-down menu 'Yes', 'No', 'ND – Not documented' or 'Unknown'.

**Commented [KH2]:** There is a spelling mistake in the DCS question. "suvery" should be "survey"

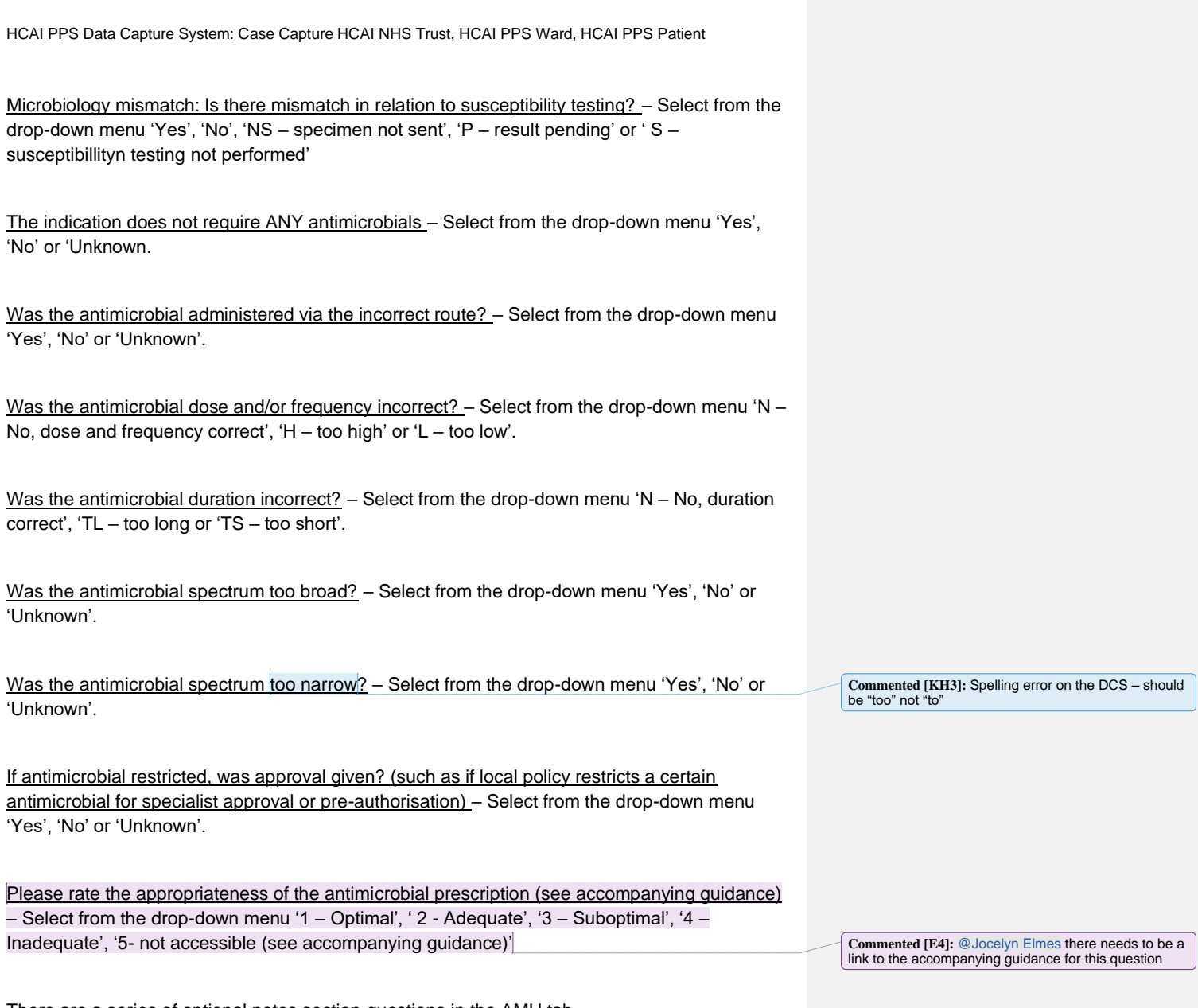

There are a series of optional notes section questions in the AMU tab.

Were appropriate microbiology samples collected? - Select from the drop-down menu 'Yes', 'Partially (if more than one indication or microbiological sample is required)', 'Not applicable', 'No', or ' Not accessable'.

Were appropriate microbiology samples collected? (notes) - Free-text field to add notes regarding collection of microbiogy samples

Clinical notes or comments – Free-text field to add clinical notes or comments

Renal replacement therapy given with previous 24 hours (e.g. dialysis) – Select from the dropdown menu 'Yes' or 'No'.

Once you have completed all the required fields on the screen. Click Save. If all the relevant mandatory fields for saving have been completed and validation rules have been met, after clicking 'OK' to the pop-up confirming intention to move to next tab [\(Figure 45\)](#page-23-1), the page should update with a message to confirm that the response has been saved successfully [\(Figure 72\)](#page-37-0).

# <span id="page-37-0"></span>**Figure 72: Infection episode saved successfully**

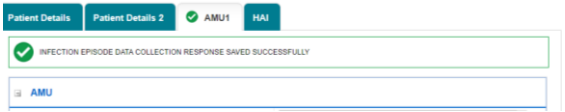

# <span id="page-38-0"></span>Section 4: Healthcare-associated infection (HAI) details

Select the HAI tab; this section contains information about any healthcare-associated infections (HAI) during their hospital stay [\(Figure 73-](#page-38-1)[Figure 74\)](#page-38-2).

### <span id="page-38-1"></span>**Figure 73: Landing screen for Healthcare-Associated Infections section**

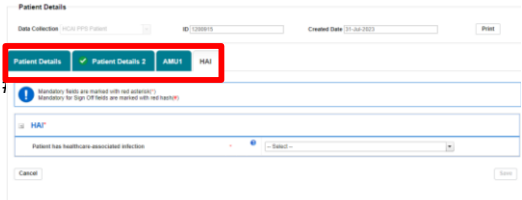

#### <span id="page-38-2"></span>**Figure 74: Full screen of Healthcare-Associated Infections section**

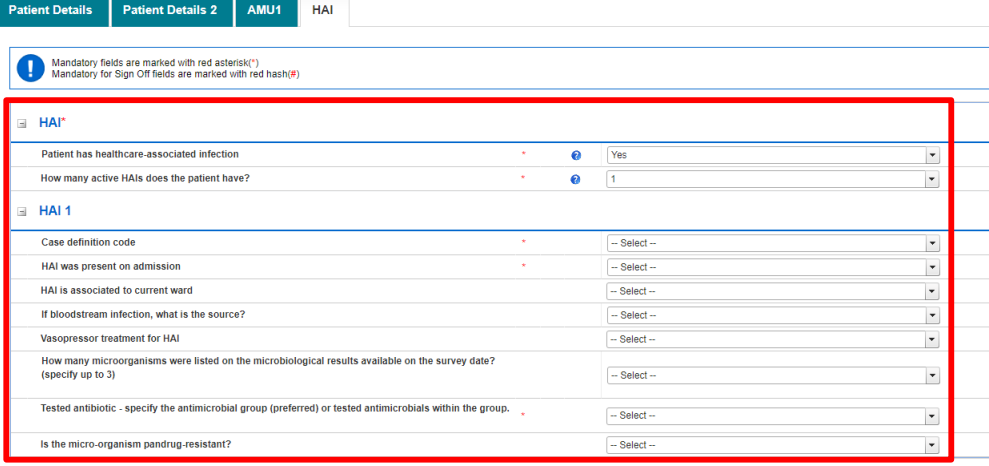

Patient has a HAI – Select the appropriate option from the drop-down menu: **'Yes'**, **'No'**, or **'Unknown'**, to indicate whether the patient has a HAI.

How many active HAIs does the patient have? - Use the drop-down menu to select the number of active HAIs the patient has. The number that is selected will trigger a corresponding number of additional follow-up questions, allowing you to provide further details on each HAI [\(Figure](#page-39-0)  [75\)](#page-39-0).

# <span id="page-39-0"></span>**Figure 75: Number of active HAIs**

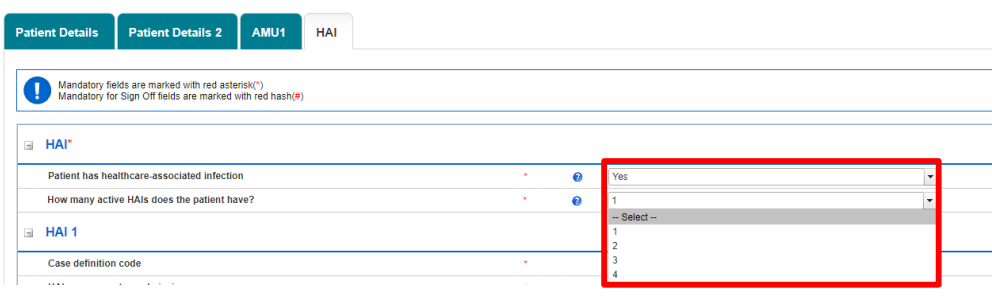

Case definition code – Using the drop-down menu select the case definition code. If none of the specific options apply, please select '**OTH - Other healthcare-associated infection/unspecified HAI**' [\(Figure 76\)](#page-39-1).

# <span id="page-39-1"></span>**Figure 76: Case definition code**

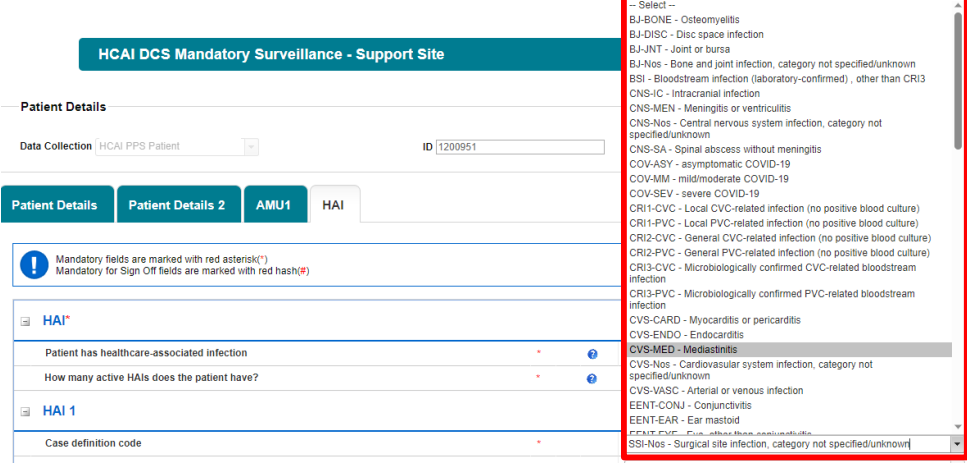

Invasive device in 48 hours (7 days for UTI) preceding the infection – This question is triggered based on response to preceding question on case definition code (if UTI-A, UTI-B or UTI-Nos is selected). Select the appropriate option from the drop-down menu: **'Yes'** or **'No'**, to indicate

whether or not the patient has had an invasive device in the 48 hours (or 7 days for UTI) preceding the infection.

HAI was present on admission – Select the appropriate option from the drop-down menu: 'Yes', 'No', or 'Unknown', to indicate whether the HAI was present on admission.

Date of infection onset after admission – This question will be triggered if the 'No' option was selected for the preceding question on whether the HAI was present on admission. Select the date of infection onset *after* admission manually in the **dd/mm/yyyy** format or using the date picker [\(Figure 41-](#page-21-0)[Figure 42\)](#page-21-1). A warning message will appear if the infection is indicated to have been acquired after hospital admission, but the date of onset is recorded as occurring before the admission date.

Date of infection onset before admission – This question will triggered if the 'Yes' option was selected for the preceding question on whether the HAI was present on admission. Select the date of infection onset *before* admission manually in the **dd/mm/yyyy** format or using the date picker [\(Figure 41-](#page-21-0)[Figure 42\)](#page-21-1). A warning message will appear if the infection is indicated to have been acquired before hospital admission, but the date of onset is recorded as occurring after the admission date.

HAI is associated with current ward – Select the appropriate option from the drop-down menu: 'Yes', 'No', or 'Unknown', to indicate whether the HAI was associated with the current ward.

<span id="page-40-0"></span>Origin (source) of the bloodstream infection – Using the drop-down menu select the origin (source) of the bloodstream infection. If none of the specific options apply, please select 'UO= None of the above, BSI of unknown origin (clinically asserted)' [\(Figure 77\)](#page-40-0).

# **Figure 77: Origin of the bloodstream infection**

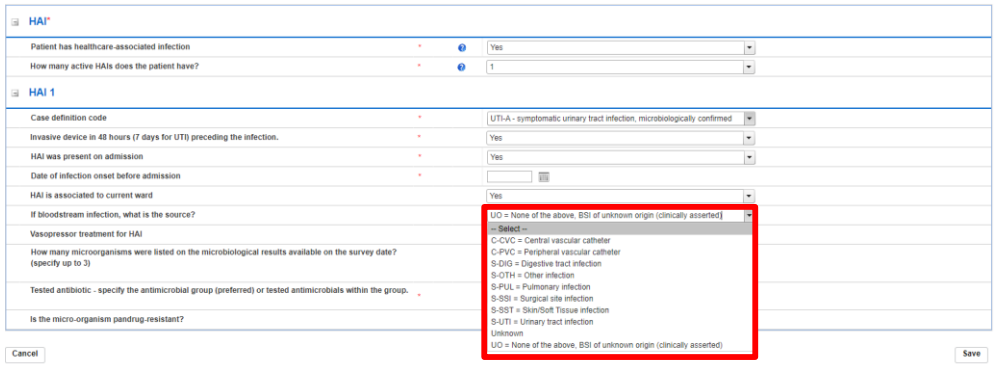

Vasopressor treatment for HAI – Select the appropriate option from the drop-down menu: 'Yes', 'No', or 'Unknown', to indicate whether vasopressor treatment was administered.

How many microorganisms were listed on the microbiological results on survey date - Use the drop-down menu to select the how many microorganisms were listed on the microbiological results on survey date. If no microorganism was identified, leave blank.

Microorganism- Use the drop-down menu to select the microorganism identified [\(Figure 78\)](#page-41-0)

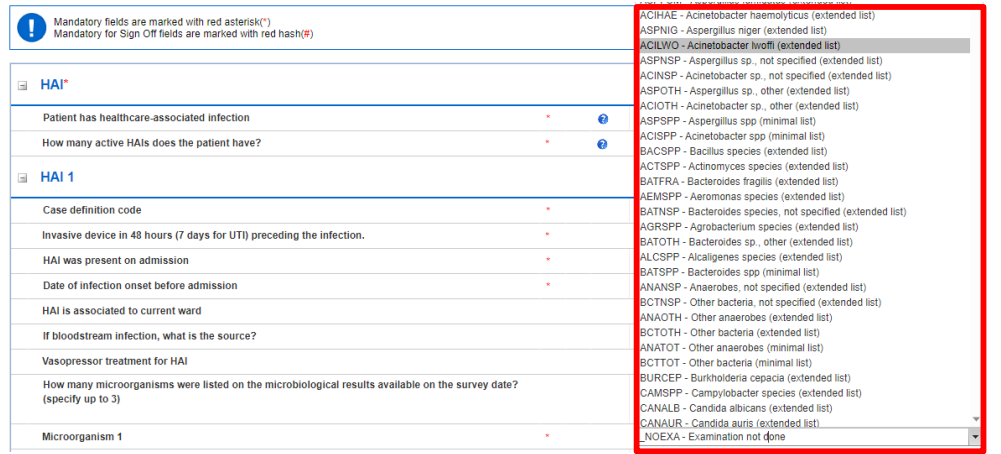

# <span id="page-41-0"></span>**Figure 78: Specify microorganism identified**

Microorganism specimen type – Use the drop-down menu to select the specimen type. If none of the specific options apply, please select 'Other fluid'.

Tested antibiotic – Use the drop-down menu to select the antibiotic used for antimicrobial susceptibility testing. Please select 'NOTEST = No antimicrobial susceptibility data available' if no antimicrobial susceptibility testing data are available [\(Figure 79\)](#page-42-0).

<span id="page-42-0"></span>**Figure 79: Antibiotic tested in antimicrobial susceptibility testing**

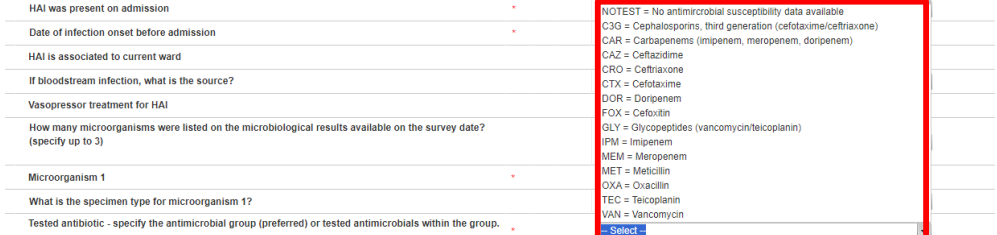

 $SIR - Use$  the drop-down menu to select one of the following options corresponding to the antimicrobial susceptibility results: 'I = Susceptible, increased exposure', 'R = Resistant', 'S = Susceptible, standard dose'. This question is triggered if an an antibiotic is selected in preceding question on 'Tested antibiotic'.

Pandrug resistance – Use the drop-down menu to select from one of the following options: '**C = Confirmed PDR**', '**N = No PDR**', '**P = Possible PDR**' to indicate whether pandrug resistance was determined.

Once you have completed all the required fields on the screen. Click Save. If all the relevant mandatory fields for saving have been completed and validation rules have been met, after clicking 'OK' to the pop-up confirming intention to move to next tab [\(Figure 45\)](#page-23-1), the page should update with a message to confirm that the response has been saved successfully.

# <span id="page-43-0"></span>About the UK Health Security Agency

The UK Health Security Agency is an executive agency, sponsored by the Department [of Health and Social Care.](https://www.gov.uk/government/organisations/department-of-health-and-social-care)

[www.ukhsa.gov.uk](https://www.gov.uk/government/organisations/uk-health-security-agency)

© Crown copyright 2023 Version 1.0

For queries relating to this document, please contact: HCAI.PPS@phe.gov.uk

[Publi](https://www.nationalarchives.gov.uk/doc/open-government-licence/version/3/)shed: August 2023

# **OGL**

You may re-use this information (excluding logos) free of charge in any format or medium, under the terms of the Open Government Licence v3.0. To view this licence, visit [OGL.](https://www.nationalarchives.gov.uk/doc/open-government-licence/version/3/) Where we have identified any third party copyright information you will need to obtain permission from the copyright holders concerned.

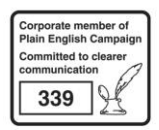

UKHSA supports the UN Sustainable Development Goals

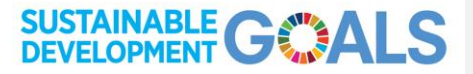